# **託送Web新増設工事申込みシステム 【簡易マニュアル】**

**2021年11月作成 2024年3月改定**

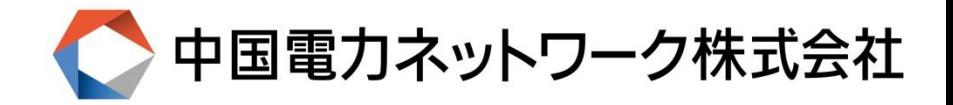

## 1. ログイン

■次のURLまたは、中国電力NWホームページからログイン画面にアクセスします。 **[https://www11.energia.co.jp/nwweb/faces/SZKY/SZKY\\_G\\_LG01.xhtml](https://www11.energia.co.jp/nwweb/faces/SZKY/SZKY_G_LG01.xhtml)**

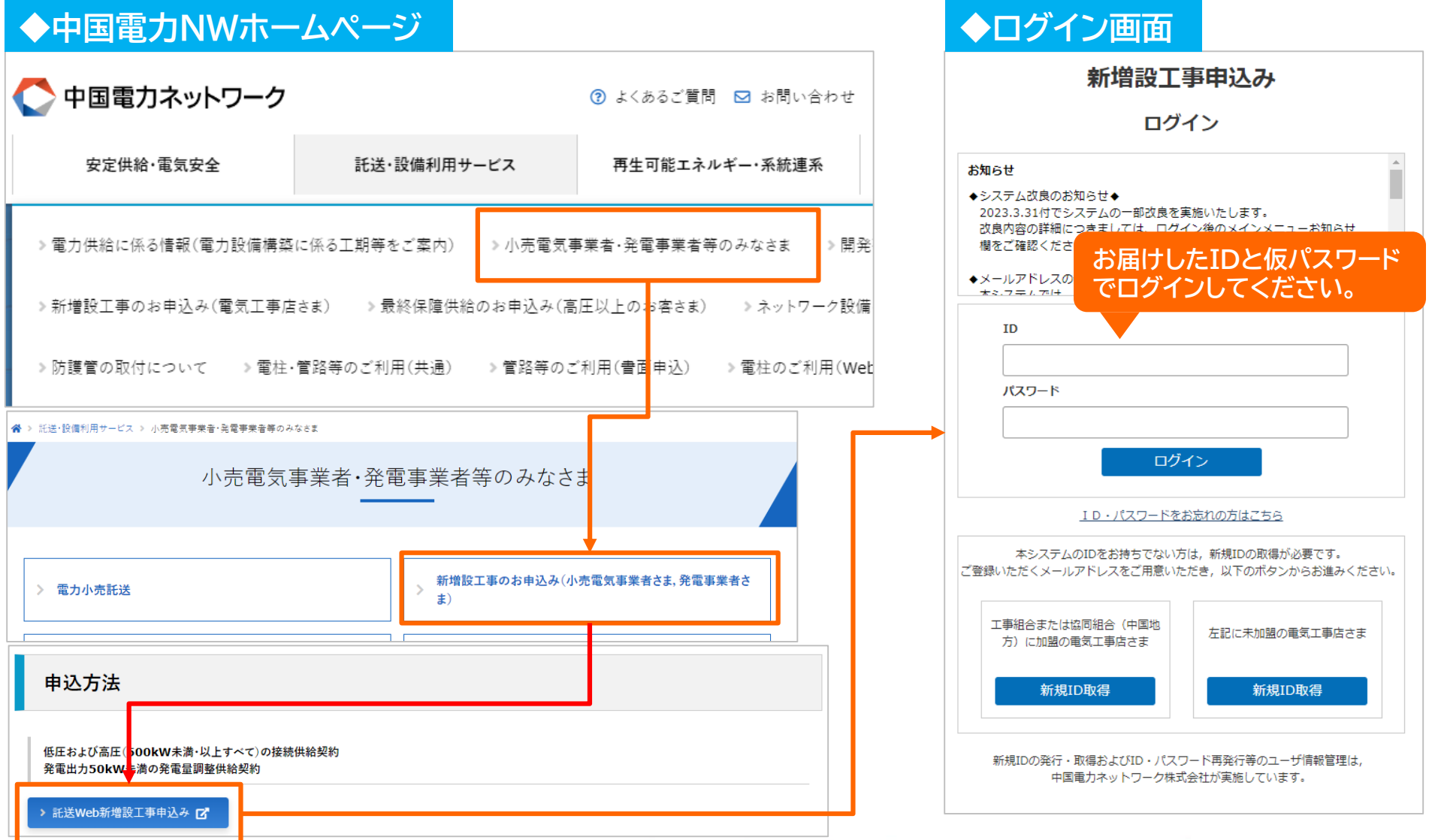

### **2.仮パスワードの変更** <sup>2</sup>

### ■パスワード変更する場合は,メニュー右上部「利用者情報変更(小売)」から変更いただけます。 ■ID新規取得時は仮パスワードを設定していますので,パスワードの変更をお願いいたします。

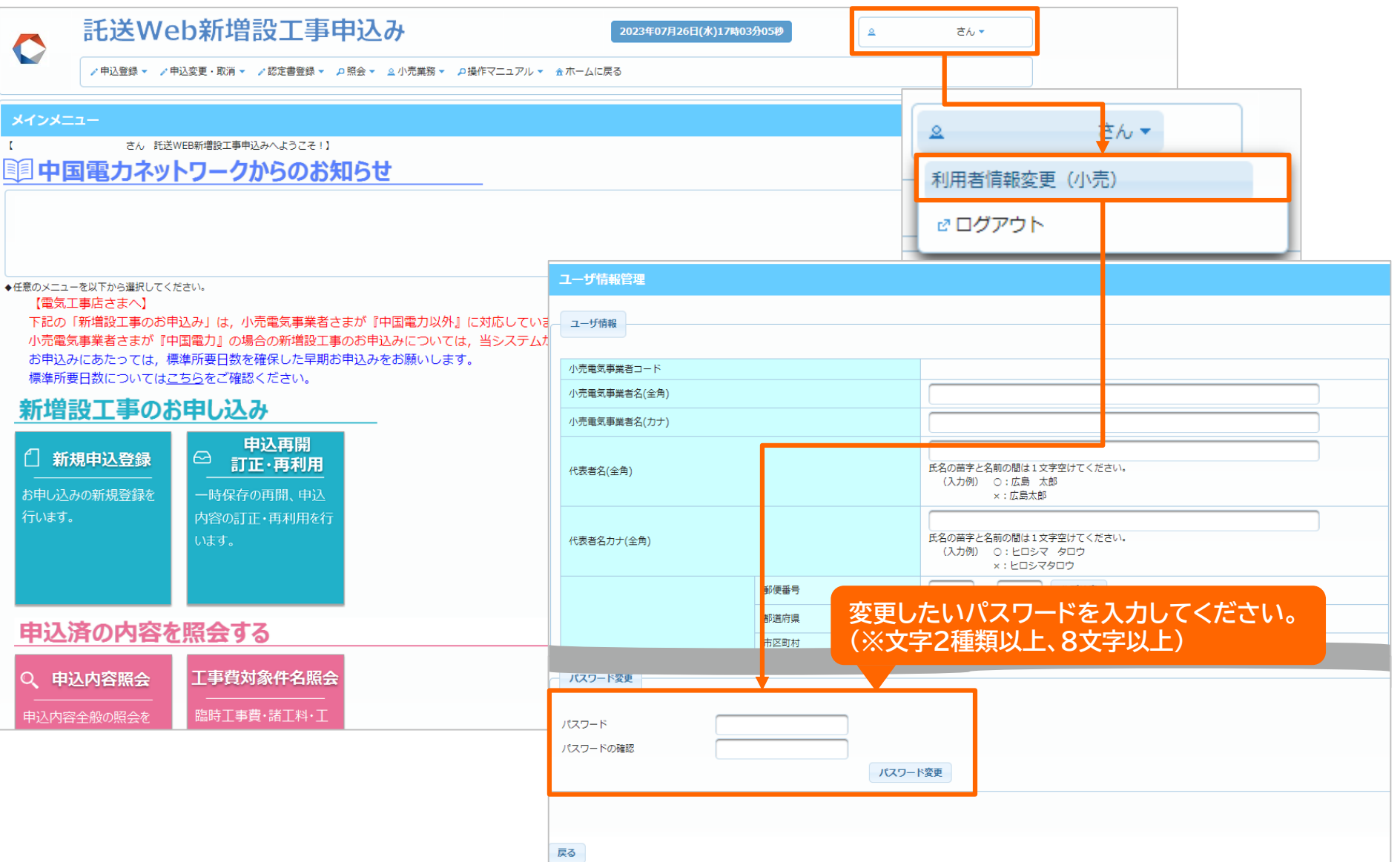

## **3. 新増設申込みについて(小売承認) 1/3** 3

容のご確認について(依頼)」メールを送付いたします。 ■託送Web新増設工事申込みシステムから内容の確認および「小売承認」を行います。 **(参考)新増設申込内容のご確認について(依頼)メール** ◆◆ 託送WEB新増設工事申込み 新増設申込内容のご確認について ◆◆ 【このメールは,中国電力ネットワークが提供するサービス 『託送WEB新増設工事申込み』 からお届けしております。】 以下のお申込者さまより新増設工事申込登録がされましたので、申込内容のご確認ならびに、必要情報の入力をお願いいたします。 ■申込情報 【受付番号】 【需要(発電)者名】 【申込種別】 【申込種類】 【竣工予定日】 【申込者】 上記申込情報は、小売電気事業者さまによる申込のご確定により、 青されます。 **以下のリンクからログイン画** 以下のURLから「託送WEB新増設工事申込み」へログインのうえ、 Rすることでご確認いただけます。 **面へのアクセスが可能です。**▼託送WEB新増設工事申込み ログインページ https://www11.energia.co.jp/nwweb/faces/SZKY/SZKY G LG01.xhtml 以上 ◆このメールは,中国電力ネットワーク株式会社より自動配信されています。 ◆このメールへのご質問,お問い合わせや,このメールの内容に覚えのない場合は,恐れ入りますが下記お問い合わせ先にご連絡ください。 お問い合わせ先 中国電力ネットワーク株式会社 ネットワークサービスセンター (メール) VA1750@pnet.energia.co.jp

■電気工事店さまによる新増設申込み完了後、ご登録いただいたメールアドレスに「新増設申込内

## **3.新増設申込みについて(小売承認) 2/3** <sup>4</sup>

■メインメニュー上の「小売承認」メニューに、申込みが行われた件名が表示されます。 ■一覧から対象の件名を選択し、小売承認を行います。

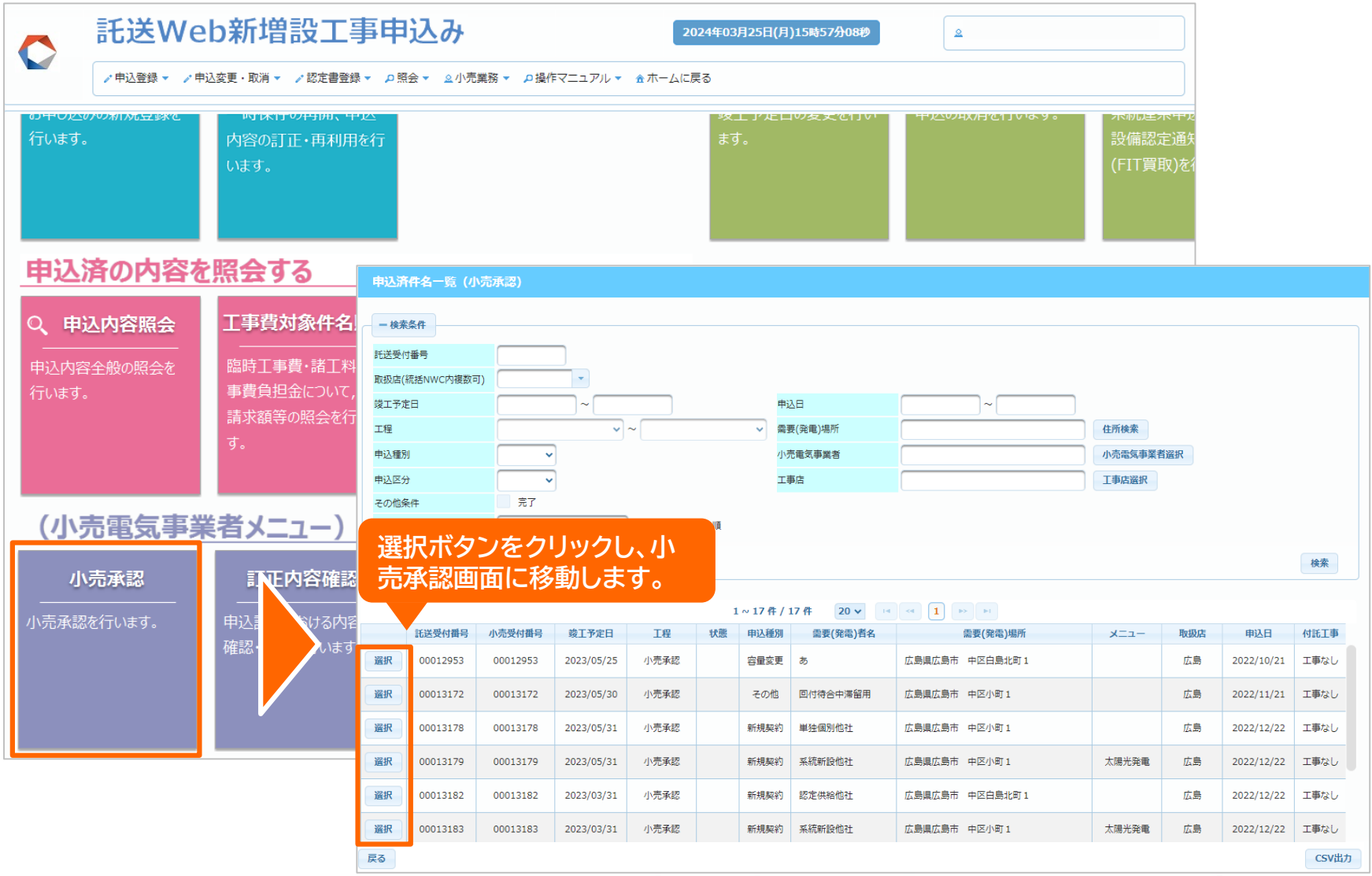

## **3.新増設申込みについて(小売承認) 3/3** <sup>5</sup>

### ■必要項目の入力を行い、「承認」ボタンをクリックすることで申込みが完了します。

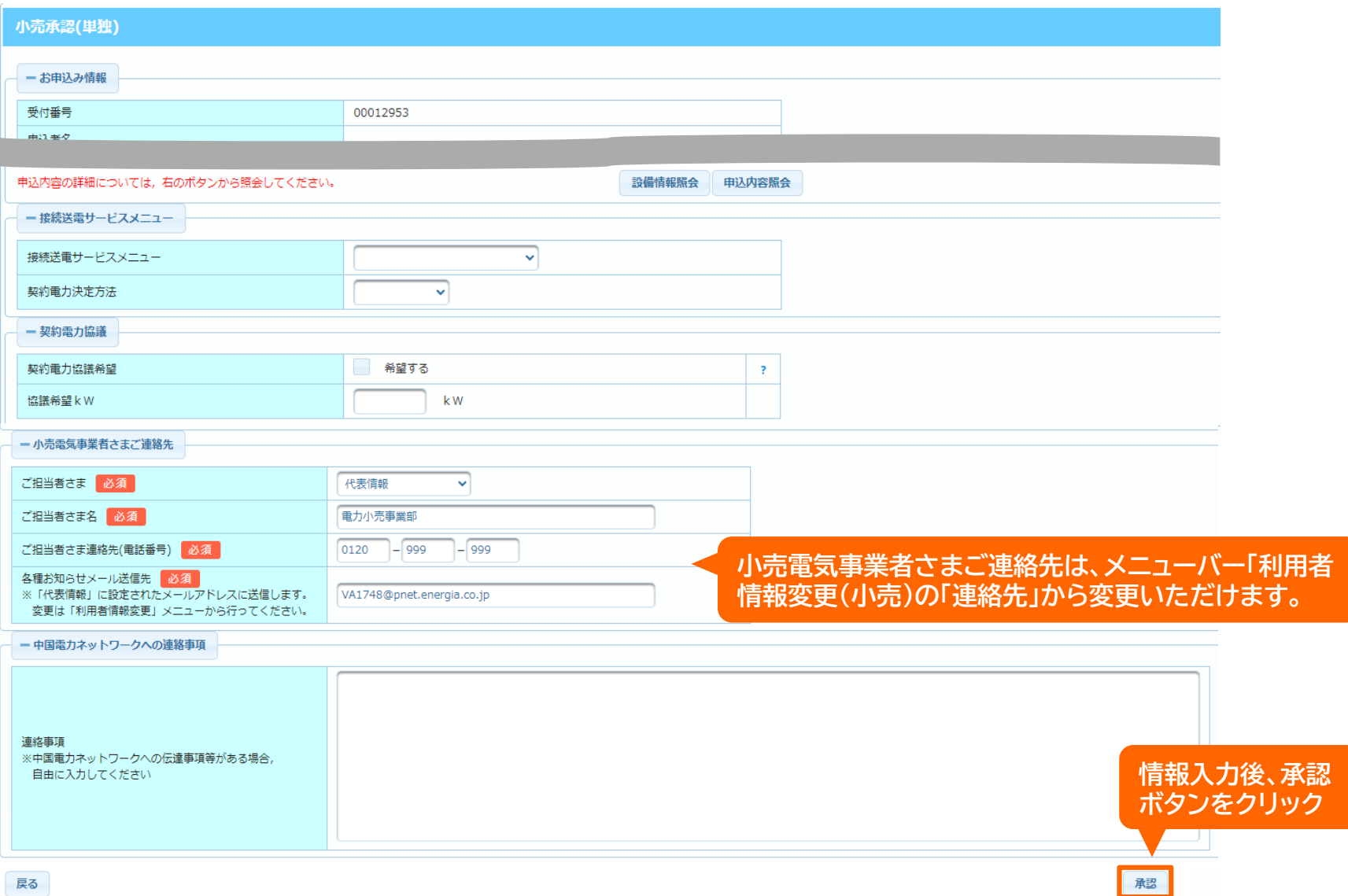

## **4.新増設申込みについて(訂正内容確認) 1/3** <sup>6</sup>

■託送Web新増設工事申込みシステムから「小売承認」の完了後、電気工事店さまから申込内容訂 正が行われた場合、「訂正内容確認」を行う必要があります。(設定によりスキップすることも可能です。) ■申込内容訂正の発生時、ご登録いただいたメールアドレスに「申込内容訂正の内容確認について (依頼)」メールを送付いたします。

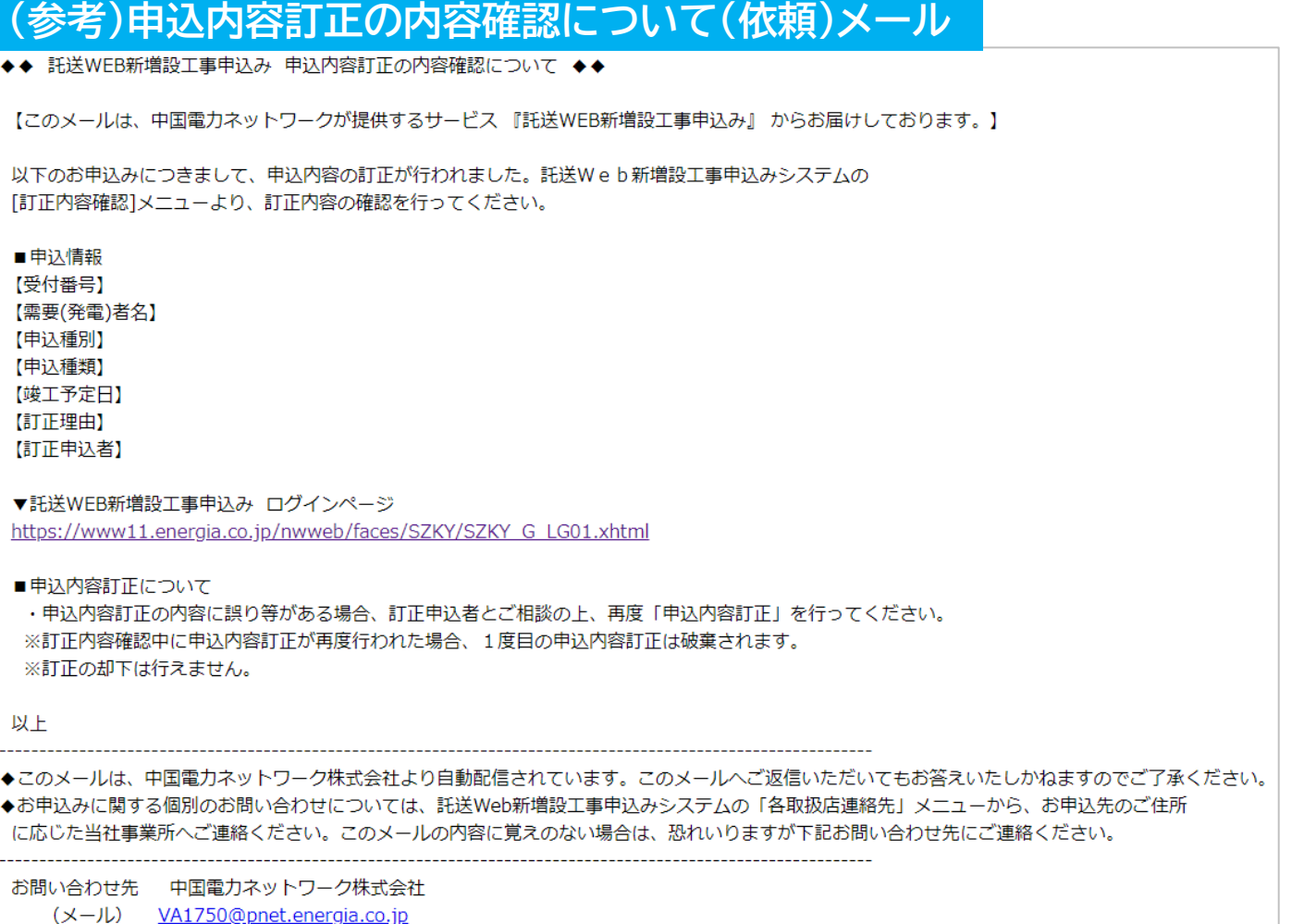

## **4. 新増設申込みについて(訂正内容確認) 2/3 7 7 2**

### ■メインメニュー上の「訂正内容確認」メニューに、申込内容訂正が行われた件名が表示されます。 ■一覧から対象の件名を選択し、訂正内容確認を行います。

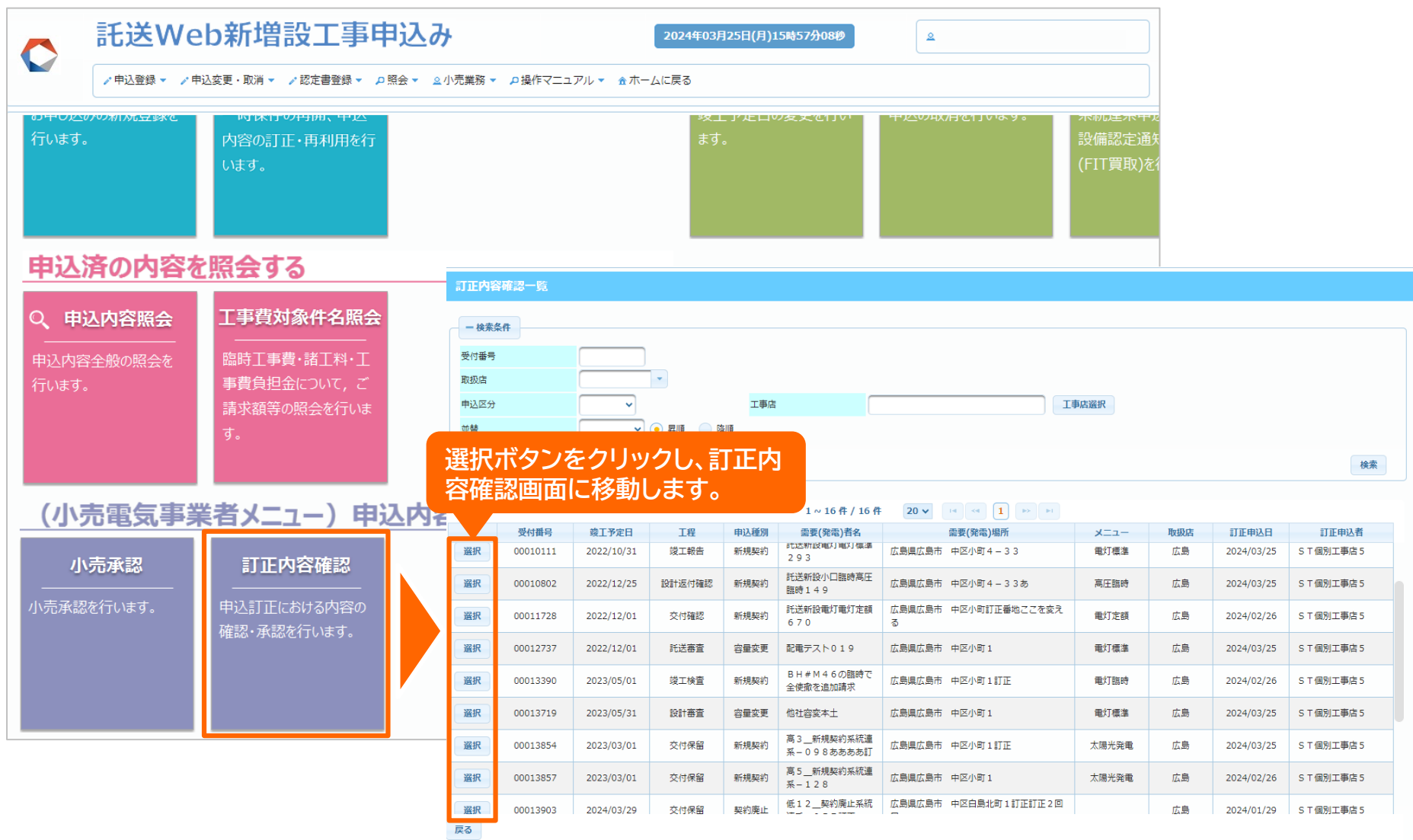

## **4.新増設申込みについて(訂正内容確認) 3/3** <sup>8</sup>

■ 申込内容訂正により訂正が行われた内容および項目を確認します。 訂正が行われた項目は、タブが黄色、項目が赤字で表示(※)されています。

※添付ファイルを除きます。添付ファイルの変更は「添付図面」タブの「登録日」欄からご確認ください。

■ 訂正内容の確認完了後、「確認完了」ボタンをクリックすることで訂正内容確認が完了し、訂正内容が中国電力 NWへ送信されます。

### **画面イメージ**

(訂正理由タブ)

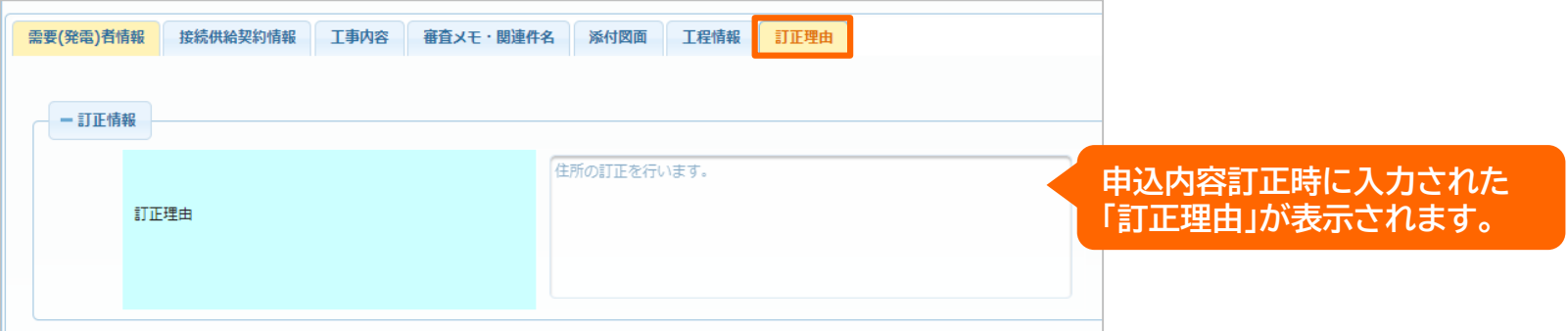

### (需要(発電)者情報タブ~工事内容タブ)

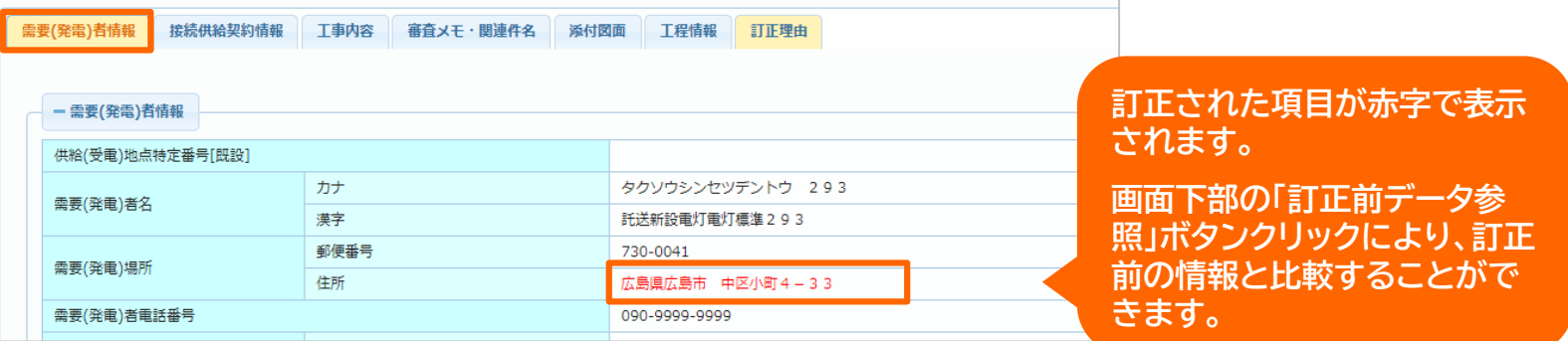

■ 申込内容訂正の確認がご不要の場合、画面上部「利用者情報変更(小売)」メニューから「訂正内容確認のスキッ プを有効にする」設定を行う事で、**今後発生する**訂正内容確認をスキップすることができます。

### **5. 新増設申込みについて(連絡メモ) 1/3 マンファント 9** 9

■託送Web新増設工事申込みシステムから「小売承認」の完了後、中国電力NWから連絡事項があ る場合、ご登録いただいたメールアドレスに「新増設工事申込みに関するご連絡」メールを送付い たします。

### **(参考)新増設工事申込みに関するご連絡メール**

◆◆ 託送WEB新増設工事申込みに関するご連絡 ◆◆

【このメールは、中国電力ネットワークが提供するサービス 『託送WEB新増設工事申込み』 からお届けしております。】

以下の件名について「小売電気事業者連絡メモ」に新たなご連絡事項が登録されましたので、ご確認ください。

■申込情報 【受付番号】 【需要(発電)者名】

■ご連絡事項

#### ■ご連絡事項登録者

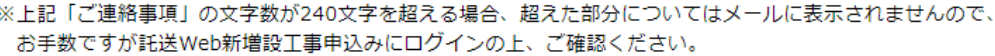

「小売電気事業者連絡メモ」は、以下のURLから「託送WEB新増設工事申込み」にログインのうえ、メインメニュー より「申込内容照会」ボタンを選択し、件名の照会画面から確認および送信いただけます。

▼託送WEB新増設工事申込み ログインページ https://www11.energia.co.jp/nwweb/faces/SZKY/SZKY G LG01.xhtml

ыF

- ◆このメールは、中国電力ネットワーク株式会社より自動配信されています。
- ◆このメールの内容に関するお問い合わせにつきましては、お手数ですが託送WEB新増設工事申込みシステム
- メニューバーの「各取扱店連絡先」 をご覧いただき、対象の問合せ先へご連絡ください。
- ◆このメールの内容に覚えのない場合は、恐れ入りますが下記お問い合わせ先にご連絡ください。

お問い合わせ先 - 中国電力ネットワーク株式会社 (メール) <u>VA1750@pnet.energia.co.jp</u>

## **5.新増設申込みについて(連絡メモ) 2/3** <sup>10</sup>

■メインメニュー上の「申込内容照会」メニューに、申込済の件名が表示されます。 ■一覧から対象の件名を選択し、申込内容照会画面に移動します。

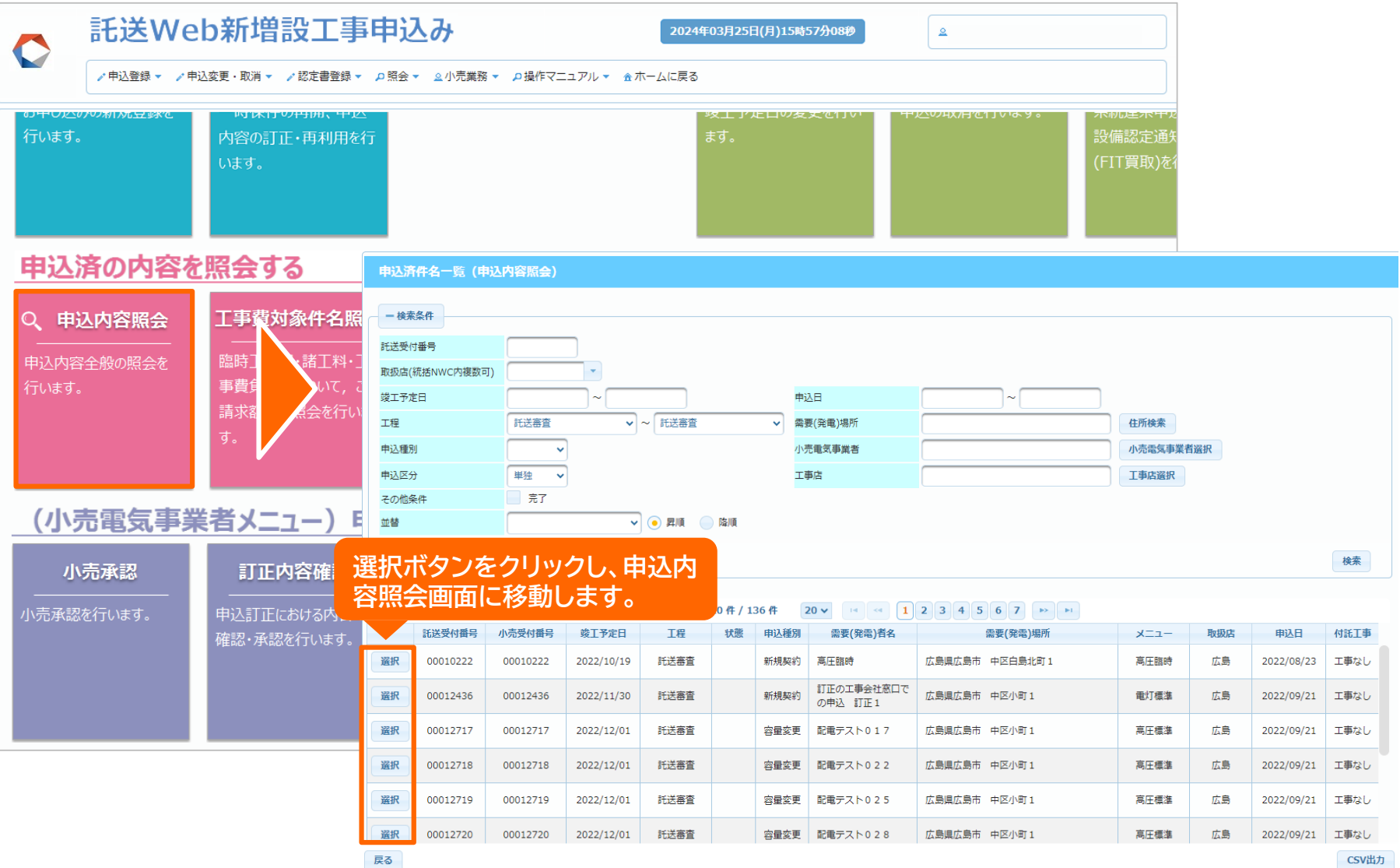

## **5.新増設申込みについて(連絡メモ) 3/3** <sup>11</sup>

■審査メモ・関連件名の「連絡メモ入力・送信」ボタンを押し、連絡メモ入力・送信画面を開きます。 ■連絡メモを入力後、「連絡メモ送信」を押下することで中国電力NWへメモが送信されます。

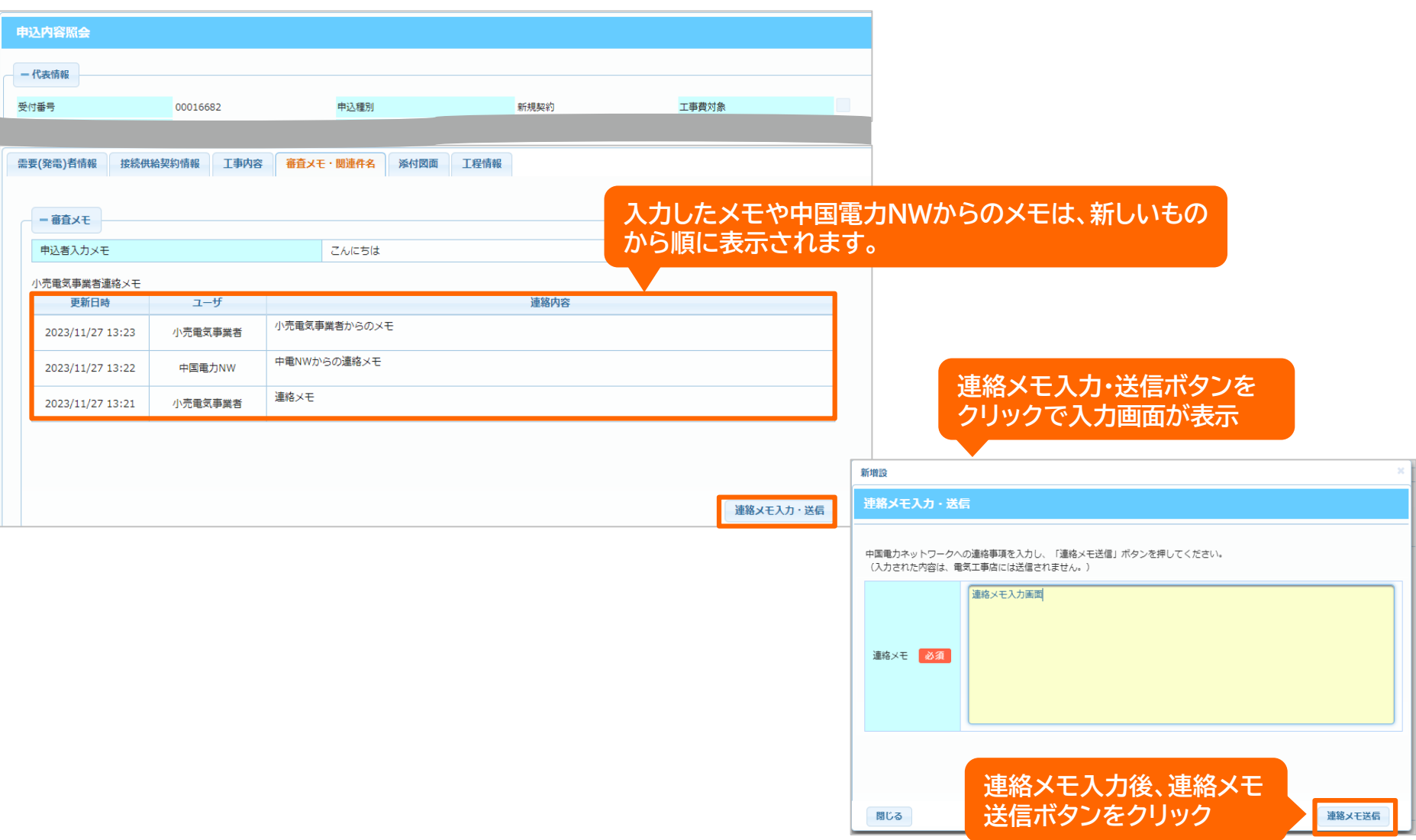

## **6.その他 1/2** <sup>12</sup>

### **(1)各メニューについて**

#### 新増設工事のお申し込み

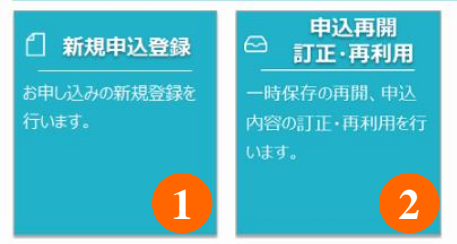

#### 申込済の内容を照会する

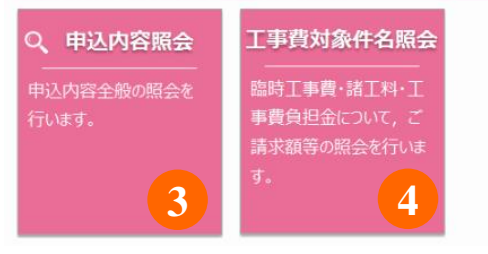

### (各項番の説明)

#### **①新規申込登録**

新増設申込みを新規に登録します。

※主に電気工事店さまが利用するメニューです。

#### **②申込再開 訂正・再利用**

電気工事店さまが申込登録を行った時点のデータを

確認することができます。

#### **③申込内容照会**

新増設申込みの工程進捗状況や、申込内容等を確認

することができます。

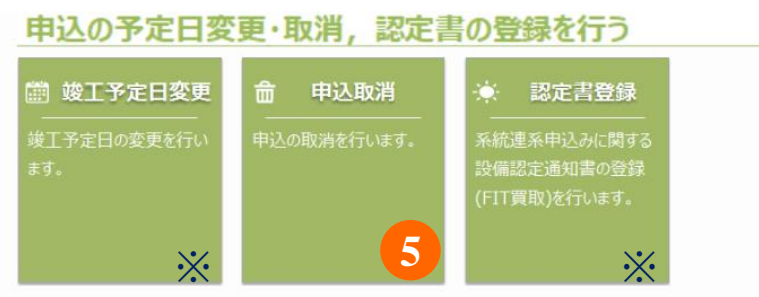

※「竣工予定日変更」および「認定書登録」は電気工事店さまが利用するメニューです。

#### **④工事費対象件名照会**

小売電気事業者さまに対して工事費のご請求が発生した

場合、請求情報を確認することができます。

#### **⑤申込取消**

申込の取消を行うことができます。

- 小売承認時、事業者が異なる申込みが電気工事店さまから
- 行われた場合等、こちらのメニューから取消が可能です。

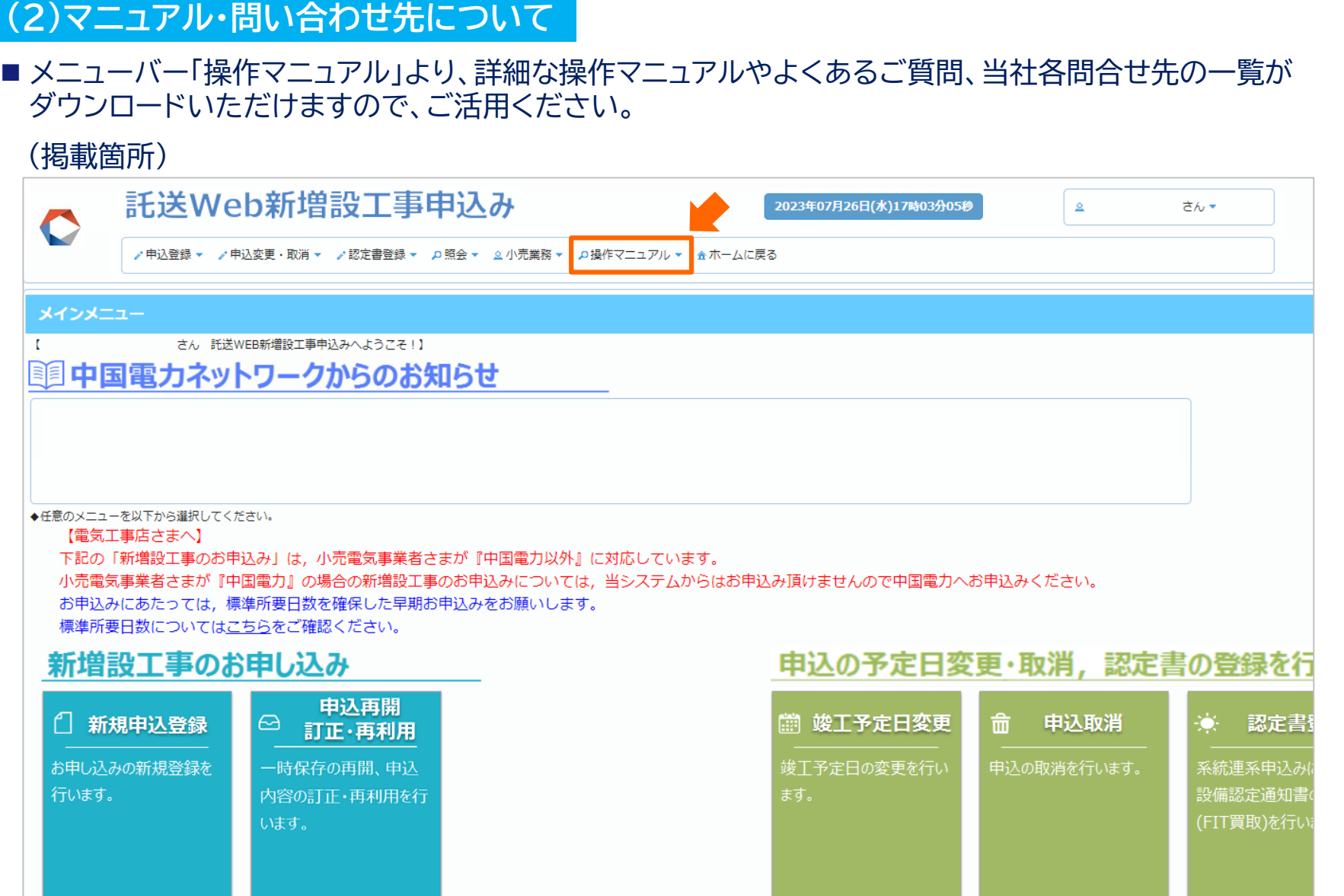